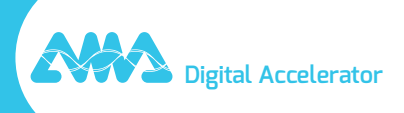

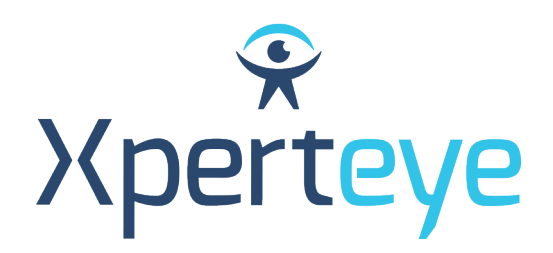

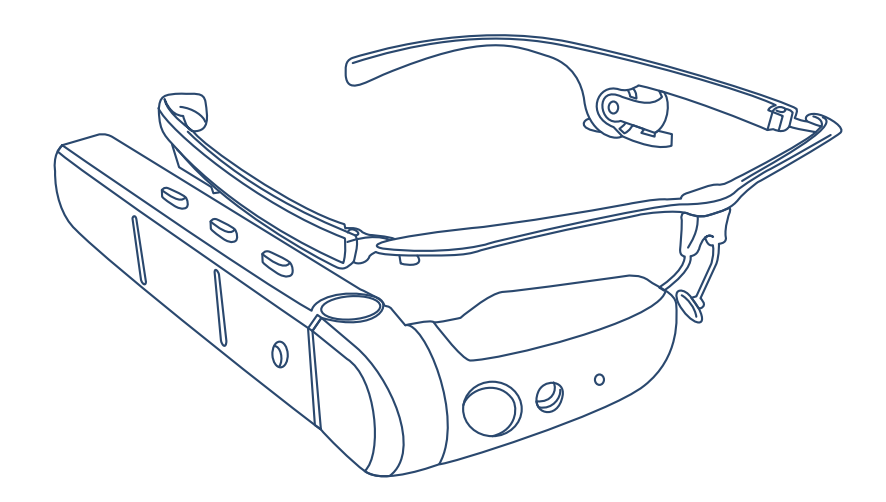

# *Getting Started* Vuzix M400

XpertEye Essential

**amaxperteye.com**

## Before you begin

### **IN ORDER TO USE XPERTEYE ESSENTIAL, THE VUZIX M400 DEVICE MUST BE CONFIGURED. TO DO SO, CREATE QR-CODES USING A WEB BROWSER.**

## **TECHNICAL REQUIREMENTS:**

#### **Software compatibility**

- XpertEye is compatible with Android, iOS, Windows, Linux and MacOS.
- Create QR-CODES using Google Chrome, Edge or Safari.

#### **Server Region QR generator URLs**

#### *Warning:*

*• Please make sure all users are set up using the same server region.*

*• If your company has its own environment, please contact your administrator or IT department to get the dedicated URL.*

- AMERICAS (North, Central and South America): https://americas.xe.live/qr/
- CHINA (China): https://xelive.com.cn/qr/
- GLOBAL (Worldwide) and APAC (Asia-Pacific): https://xe.live/qr/

#### **OVERVIEW:**

- **A. Connecting the Vuzix M400 to the Internet**
- **B. Logging in to XpertEye Essential**
- **C. Switching off the Vuzix M400**
- **D. Charging the Vuzix M400**
- **E. Changing the Vuzix M400 language**

## A. Connecting the Vuzix M400 to the Internet

**The Vuzix M400 device requires an Internet connection. The connection is created using a configuration QR-CODE.** 

**If the device is already configured, go to section B - "Logging in to XpertEye Essential".**

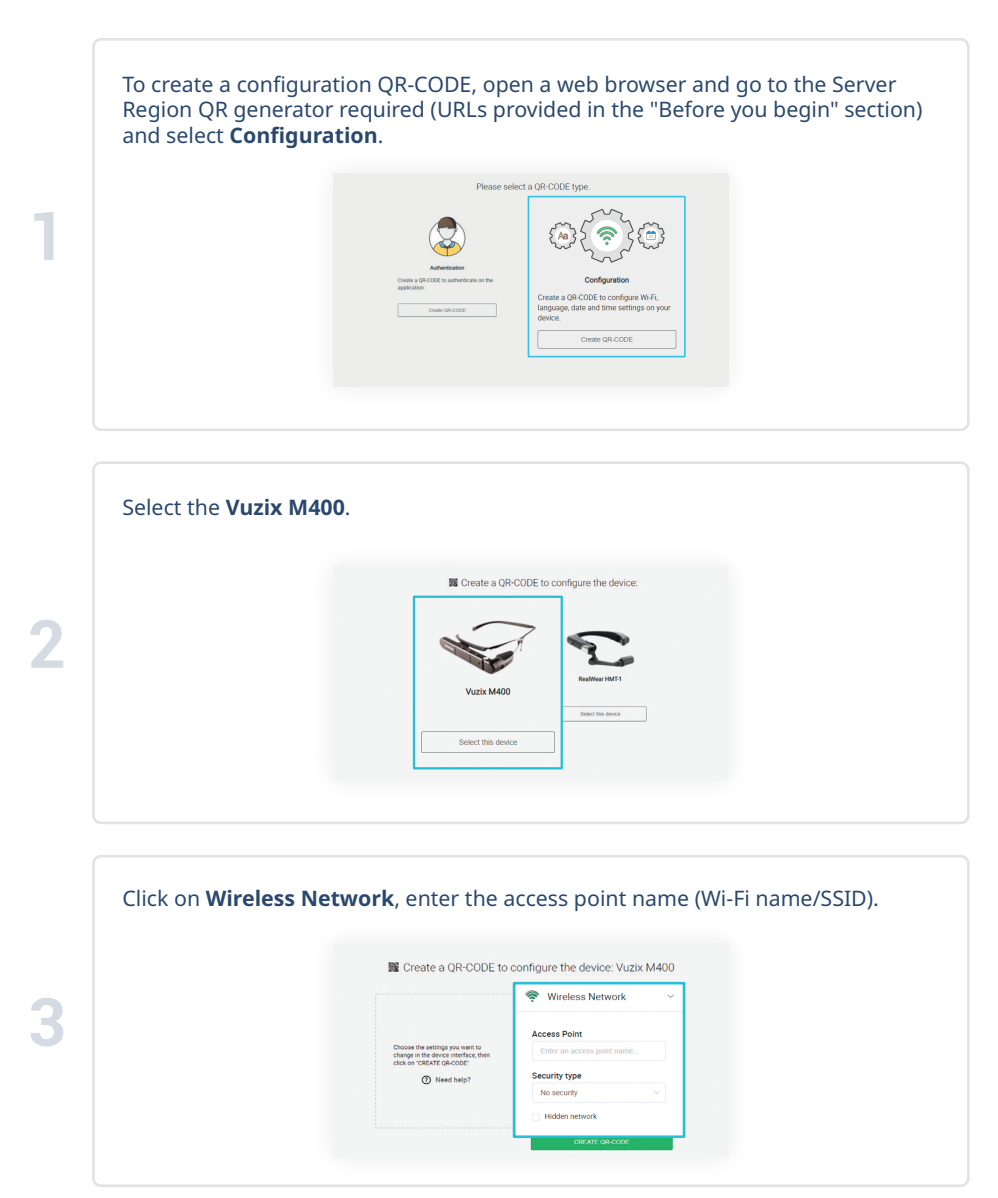

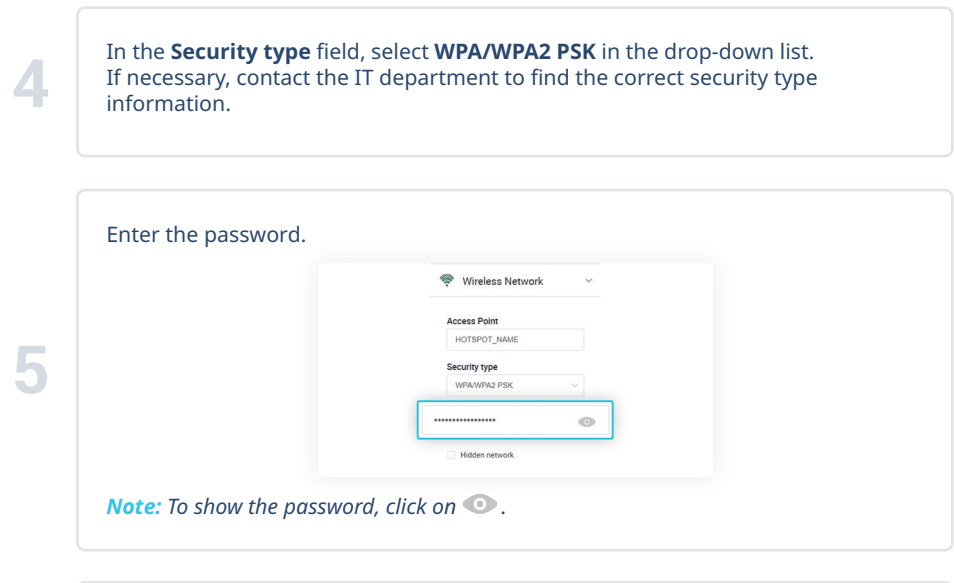

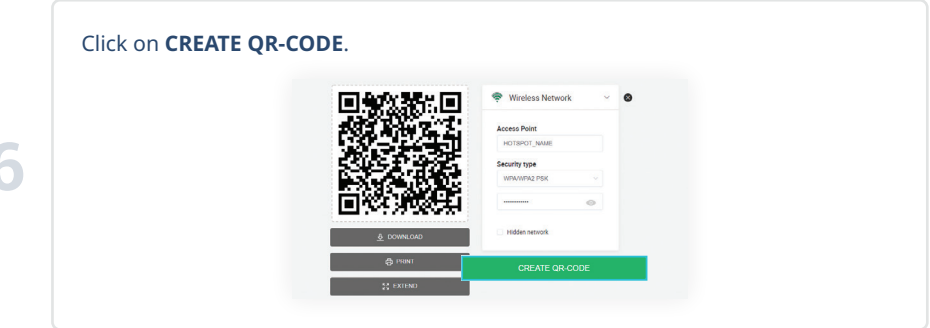

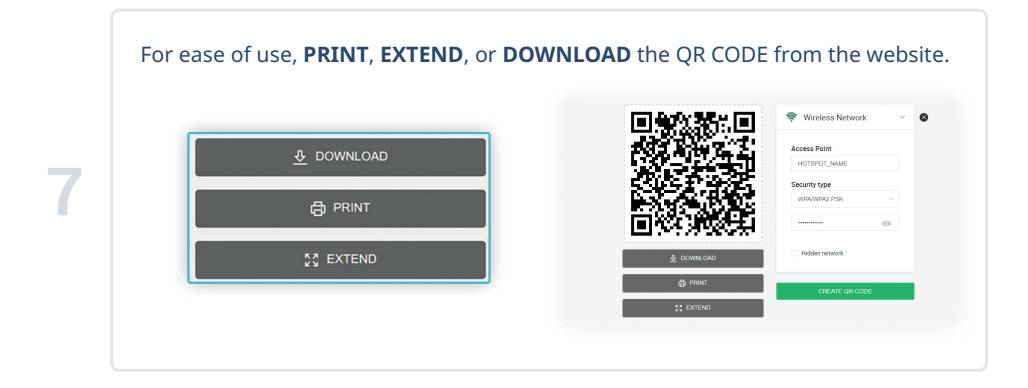

Take the frame and slide the device to one side and the battery to the other. Then, connect the USB-C/USB cable to the device and the battery. Press the power button at the back of the battery.

*Warning: Only use the cable provided in the XpertEye Essential kit.*

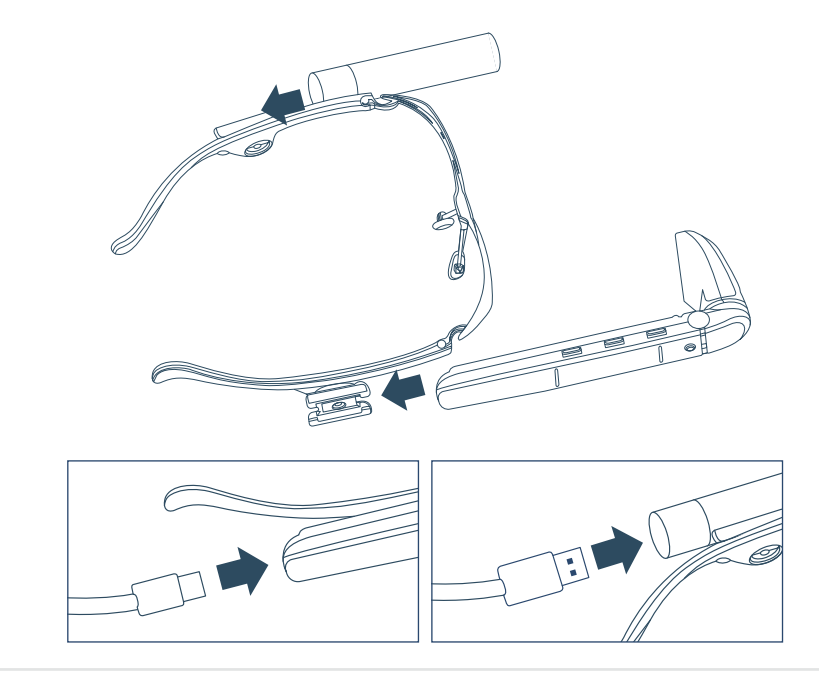

Put the Vuzix M400 device on your head and adjust the camera and the display pod as shown below.

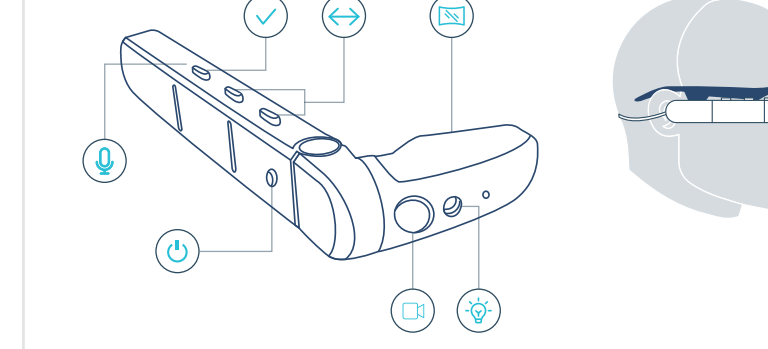

**9**

The device turns on automatically and the main menu appears. *Note: Auto power on - 20 sec. When the Vuzix M400 battery is empty, the device will take 5 to 10 min to power on.*

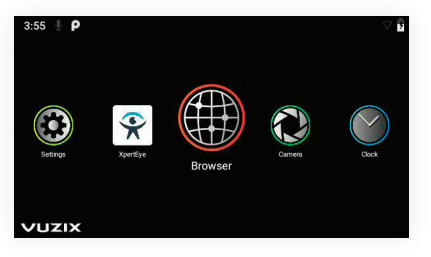

### When the main menu appears, say **"Hello Vuzix"** to activate the voice commands, then say **"Scanner"**.

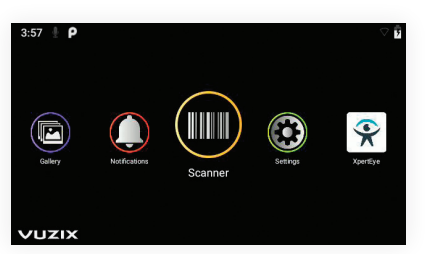

## *Note:*

*• You must say "Hello Vuzix" every time you leave XpertEye to reactivate voice commands.*

*• When using voice commands, speak loudly and clearly into the microphone. Pay attention not to cover the microphones with your fingers.*

Scan the QR-CODE with the camera  $\Box$  of the Vuzix M400 device pointing at the  $QR$  image. You can use the screen  $\overline{M}$  to ensure a proper view of the QR-CODE. A sound indicates that the QR-CODE is recognized.

Hotspot name (WPA)

**12**

**11**

**10**

### Go back to the main menu by saying **"Go home"**.

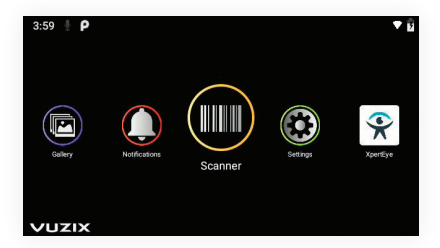

After the QR-CODE is scanned, the Vuzix M400 device is connected to the Internet. The Wi-Fi icon at the top right of your screen is filled.

#### *Note:*

**13**

*• If the network is not connected, try to reconfigure the network using a new configuration QR-CODE, paying attention to the spelling and case of your Wi-Fi name and password or contact your IT department for assistance. • The Wi-Fi setup needs to be performed once for each new network.*

**1**: Network connected : Network not connected

## B. Logging in to XpertEye Essential

### **A login QR-CODE is required to logging in to XpertEye Essential.**

To create a login QR-CODE, open a web browser and go to the Server Region QR generator required (URLs provided in the "Before you begin" section) and select **Authentication**.

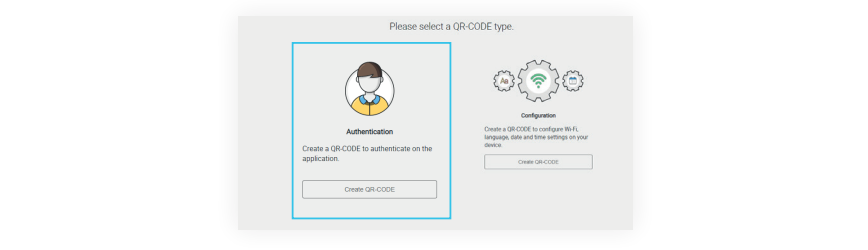

a. Enter username and password. If you do not know your login credentials, please contact your XpertEye administrator or IT department. b. Select your server region.

#### *Warning:*

*• Please make sure all users are on the same server region. Otherwise, contacts might not be seen as online.*

*• If experiencing stability issues when using the XpertEye solution on the GLOBAL server region with contacts located in Asia or Oceania, we recommend selecting the APAC server region.*

**2**

**1**

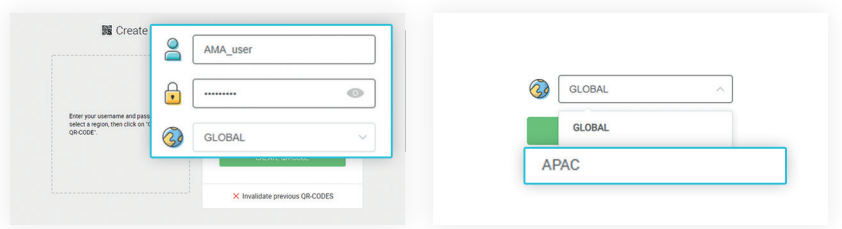

*Note: To cancel previously created QR-CODES, enter username and password, click on*  **Invalidate previous QR-CODES** *and confirm.*

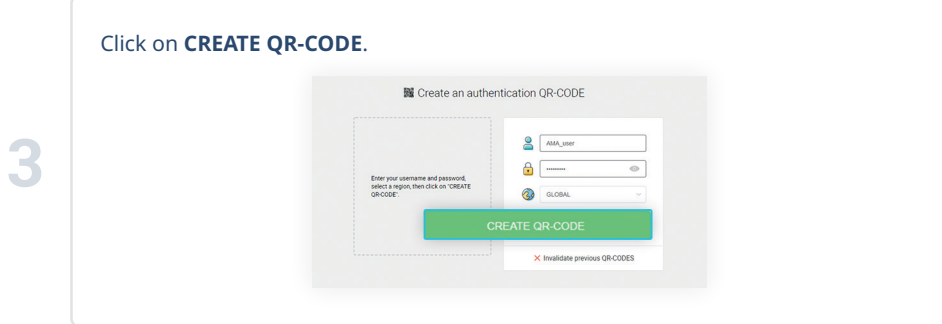

For ease of use, **PRINT**, **EXTEND**, or **DOWNLOAD** the QR-CODE from the website.

**5**

**4**

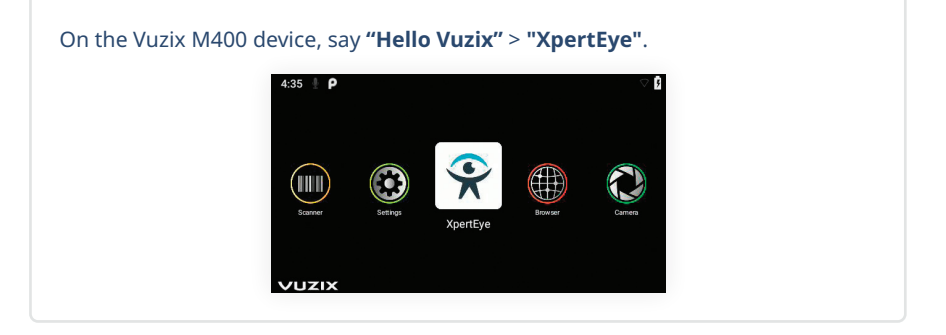

Scan the QR-CODE with the camera  $\Box$  of the Vuzix M400 device pointing at the QR image. You can use the screen  $\mathbb{N}$  to ensure a proper view of the QR-CODE. Once logged in to XpertEye Essential, you can call a contact or receive a call.

*Note: You must scan the login QR-CODE every time XpertEye is launched.*

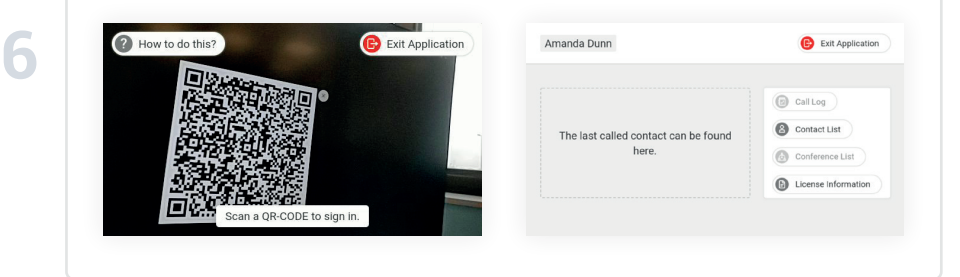

## C. Switching off the Vuzix M400

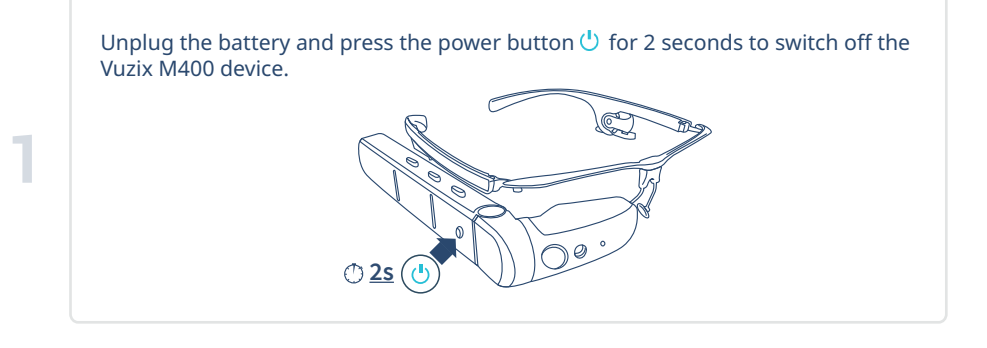

Press the button on the back of the Vuzix M400 device to confirm.

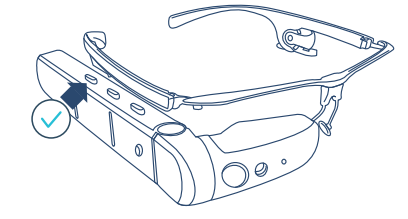

## D. Charging the Vuzix M400

a. Connect the USB/USB-C cable to the Vuzix M400 device and charge it using a wall charger.

b. Repeat this operation with the battery.

#### *Note:*

**2**

*Vuzix M400 charging time: 2 hours Green light: Charged Blinking red light: Low battery*

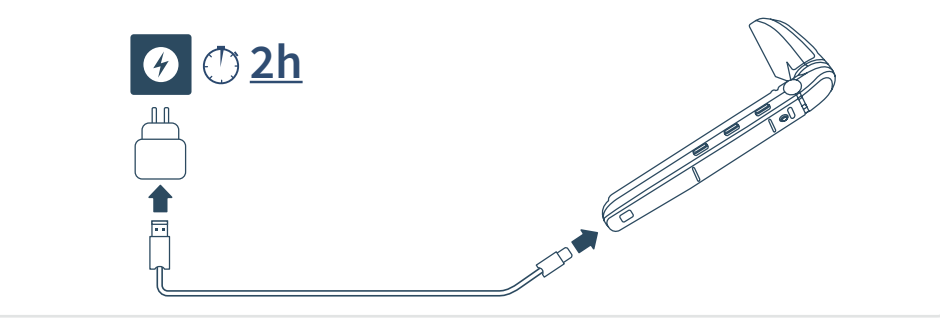

## E. Changing the Vuzix M400 language

#### *Note:*

**1**

**2**

*• Once in the Settings, voice commands are not longer functional.*

*• If you need help using the buttons, see the diagram on page 5.*

From the Vuzix main menu:

• Say **"Hello Vuzix"** > **"Settings"**.

• Use the front button (from the screen) to go down to **System** and confirm by pressing the back button.

• Using the same buttons, select **Languages & input**.

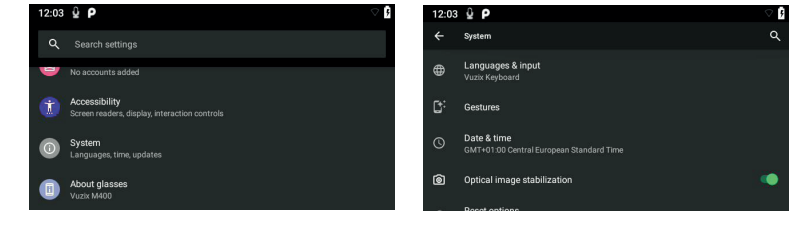

## • Select the language currently displayed, then select **Add language**.

• Select the language you wish to use, then confirm.

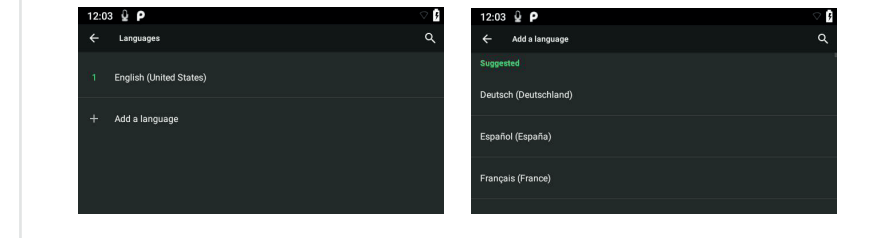

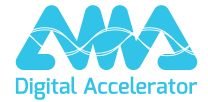

**support.amaxperteye.com**